# BPA10: WFD Quick Reference Guide

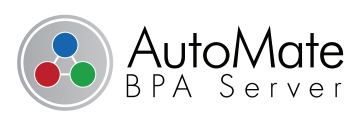

## **Workflow Designer**

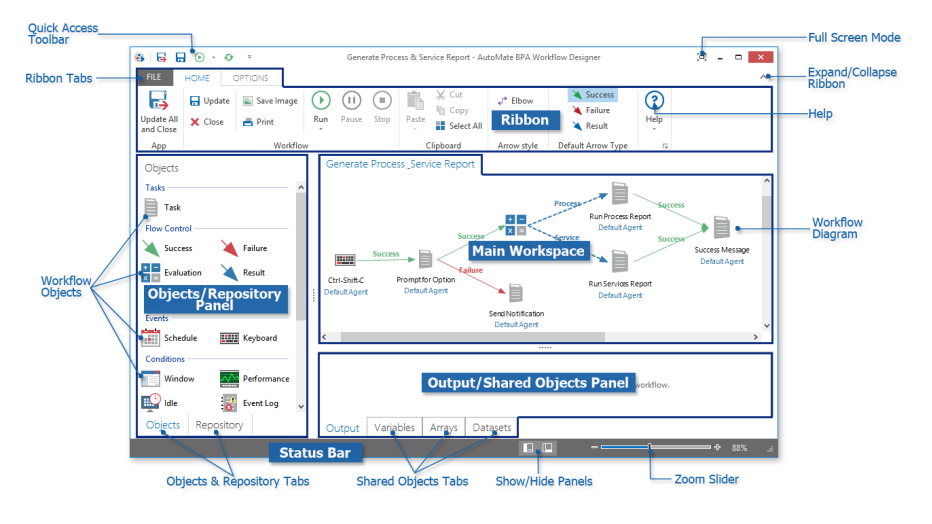

## To open Workflow Designer:

1. From Server Management Console, select **Workflows** on the Navigation Bar. 2. Do one of the following:

- Select a workflow and click **Edit** on the Top Panel.
- Right-click a workflow and select **Edit** from the context menu.

### To create a new workflow object:

1. From Workflow Designer's Objects/Repository panel, select the **Objects** tab.

- 2. Drag the desired object onto the workspace or simply double-click the object.
- 3. Enter a unique name for the new object.
- 4. Assign an agent for the object (if applicable).
- 5. Double-click the object to view or edit its properties (if applicable).

### To add an existing workflow object:

- 1. From the Objects/Repository panel, select the **Repository** tab. The panel becomes populated with existing workflow objects categorized by folders/subfolders.
- 2. Drag a repository object onto the workspace or simply double-click the object.
- 3. Once added to the workspace, if necessary, you can double-click the object to view/edit its properties.

## **Run Options**

The various run options dictate how workflow execution should commence after a breakpoint is encountered. Details about each option are as follows: **Run from here:** Runs the workflow from the currently selected object. **Resume:** Resumes execution from where the breakpoint was initially encountered. **Step:** Steps through each ensuing workflow item. When you click the **Step** button or press F10, WFD runs the next object then pauses. When you're ready to proceed, click **Step** or F10 again to run the next object, and so on. **Stop:** Halts execution at the current object and logs status as success.

# **SHARED OBJECTS**

Shared objects are variables, arrays, or datasets that are accessible throughout an entire workflow. A shared object's value can be read by any object and modified by other tasks contained in the workflow.

### **To declare an object as shared:**

- 1. At the foot of the Output/Shared Objects panel, select the tab (Variables, Arrays, or Datasets) corresponding to the object you wish to share.
- 2. Right-click anywhere inside the panel and select **Add** [Object] where Object is the type of the object that corresponds to the selected tab (Variables, Arrays, or Datasets).
- 3. Enter its properties and click **OK** upon completion.

## **KEYBOARD SHORTCUTS**

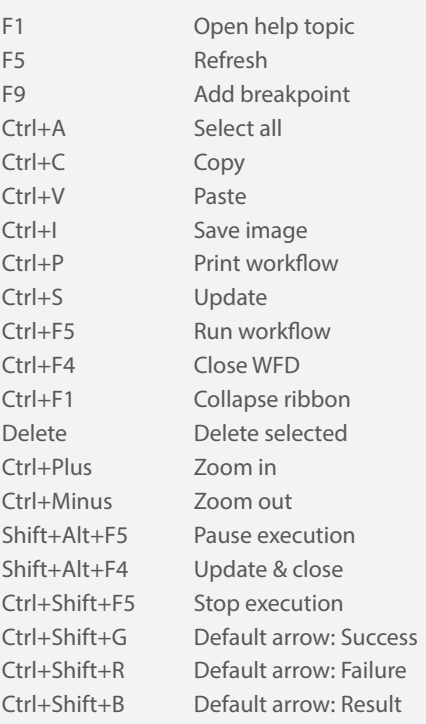

## **Task Builder Basics**

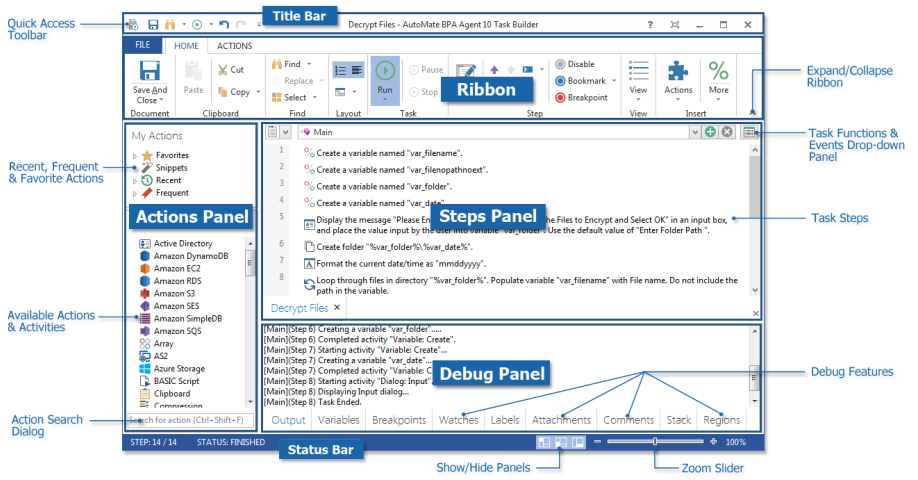

#### To open Task Builder in SMC:

From the Repository section, do one of the following:

- Select a task and click **Edit** on the Top Panel.
- Right-click a task and select **Edit** from the context menu.

## To find available actions/activities:

# contained in the current workflow

To open Task Builder in WFD: 1. Ensure the task you wish to edit is

- diagram on the workspace.
- 2. Do one of the following:
	- Double-click the task
	- Right-click the task and select **Edit** from the context menu.

1. In Task Builder, click inside the Search dialog or press Ctrl+Shift+F on your keyboard. 2. Enter all or part of an action's name. The list is updated as you type each letter.

#### To save your task:

On the Quick Access Toolbar, click **Save** or press Ctrl+S.

## To add a variable:

Do one of the following:

- From the Actions panel, drag the Create variable activity onto the Steps panel.
- Click **% More > % Add Variable** on the ribbon.

#### To add steps:

1. Drag an action/activity from the Actions panel onto the Steps panel or simply double-click the action/activity. 2. Enter required action properties and click **OK**. The action then becomes a step in your task.

#### To run one or more steps:

- To run all steps, click **Run All** on the ribbon or press F5.
- To run selected steps, select the desired steps (hold down Ctrl during selection) and click **Run Selected** or press Ctrl+F5.
- To run from a specific step, select the step and click **Run From Here** or press Ctrl+Shift+F5.
- To run each step one by one, click **Step** or press F9. Do the same to run the next step and each subsequent step thereafter.

# **KEYBOARD SHORTCUTS (CONT.)**

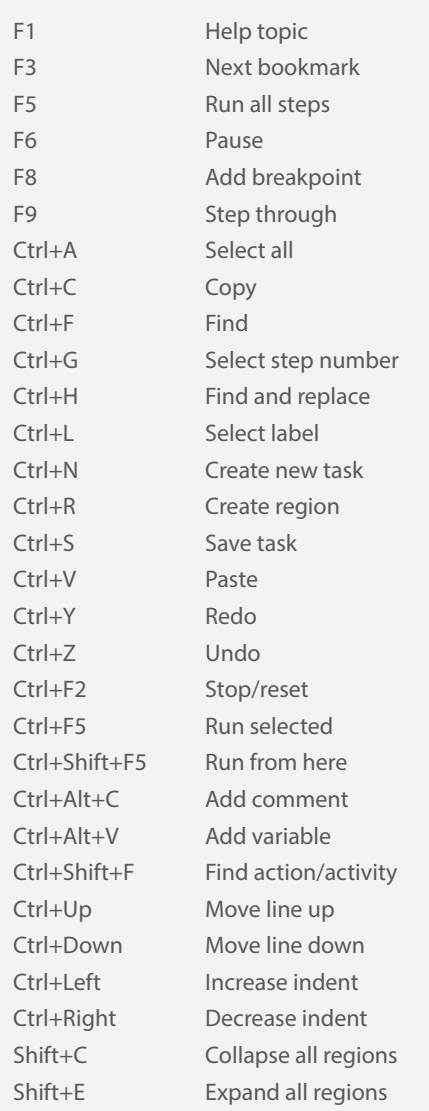